# **BUBE – Betriebliche Umweltdatenberichterstattung**

**Bund-/Länder Kooperation VKoopUIS**

**Version 1.02 (Stand 28.02.2010)**

# **Schnelleinstieg für Betreiber**

**Internetadresse: https://www.bube.bund.de** Achtung: Dokument , Sicherer Zugang' beachten!

# **1. Zugang zu BUBE-Online für Erstanmelder**

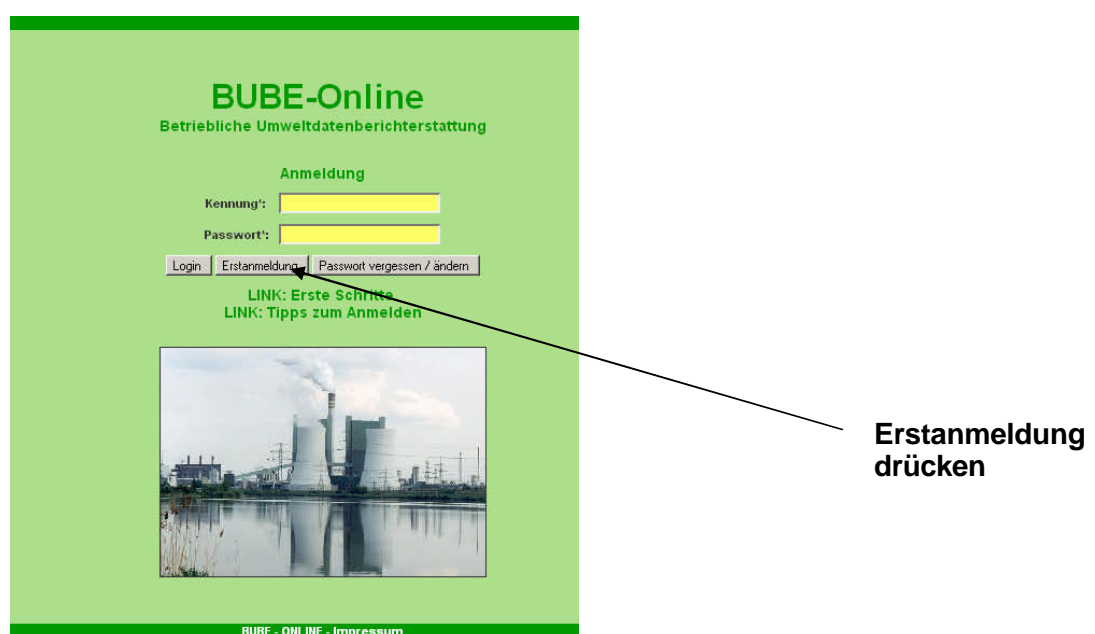

**2. Eingabe der Kennung (von der Behörde übergeben) und Email-Adresse des Betreibers**

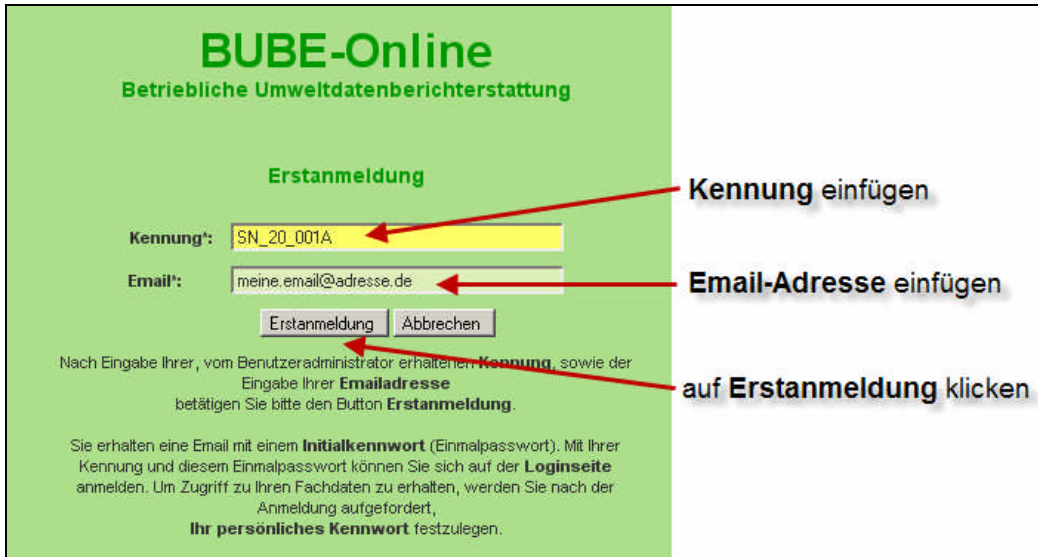

## **Auf die korrekte Eingabe der Email-Adresse ist unbedingt zu achten!**

An die eingetragene Email-Adresse wird automatisch ein Einmalpasswort übermittelt. Wenn Sie binnen 48 Stunden nach Anforderung noch keine Email mit dem Einmalpasswort des BUBE Online Servers erhalten haben, wenden Sie sich bitte an die für Sie zuständige Landesbehörde, die Ihnen die Zugangsdaten übermittelt hat.

Bei Kontaktaufnahme mit dieser Behörde (**ausschließlich per Email**) geben Sie bitte Ihre **Benutzerkennung** und eine **Telefonnummer** an, unter der Sie erreichbar sind.

- **Hinweis:** Bitte geben Sie niemals Ihr persönliches Passwort heraus. BUBE ist so programmiert, dass niemand Ihr Passwort kennen muss!
- **3. Anmeldung mit Ihrer Kennung und Ihrem persönlichen Passwort oder bei Erstanmeldung mit dem erhaltenen Einmalpasswort bei BUBE-Online anmelden**

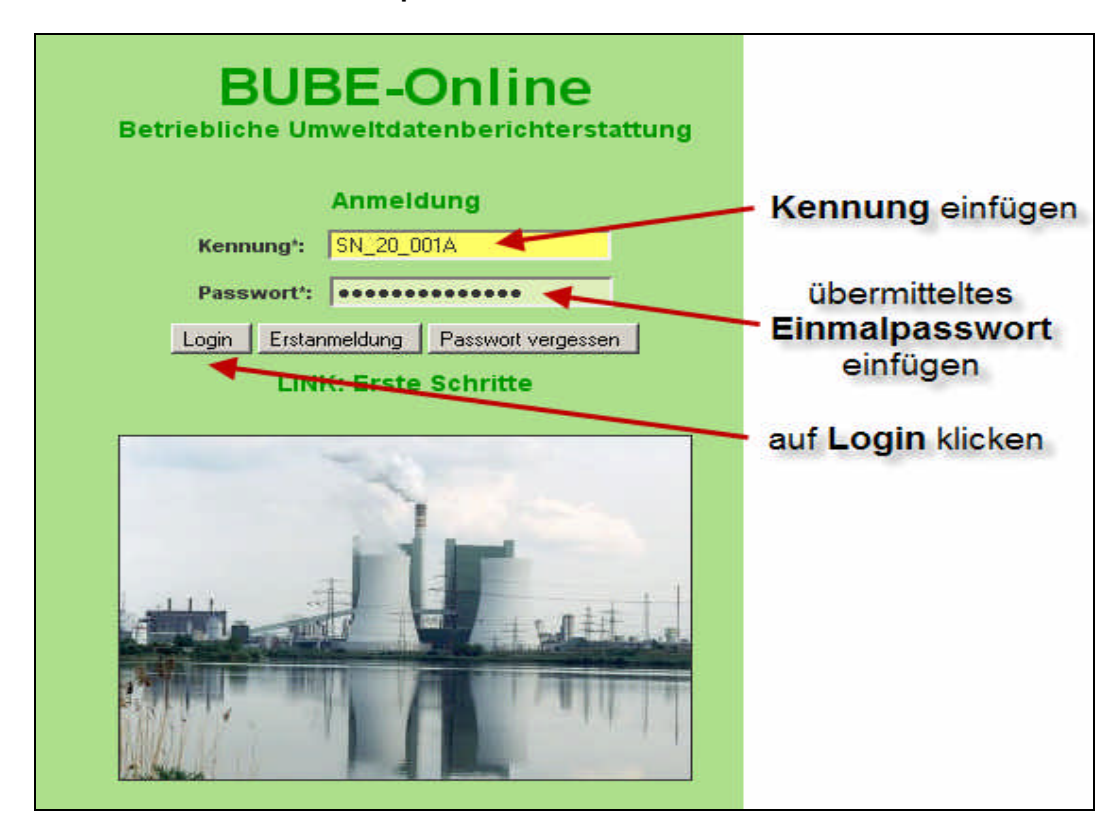

Um Schreibfehler zu vermeiden, wird die Eingabe des Einmalpasswortes durch Kopieren aus der automatisch übermittelten Email und Einfügen in das Passwort-Feld empfohlen.

# **4. Neues (persönliches) Passwort vergeben und bestätigen bei Erstanmeldung**

Nach erfolgreicher Erstanmeldung erscheint die Formularmaske zur Eingabe des persönlichen Passwortes

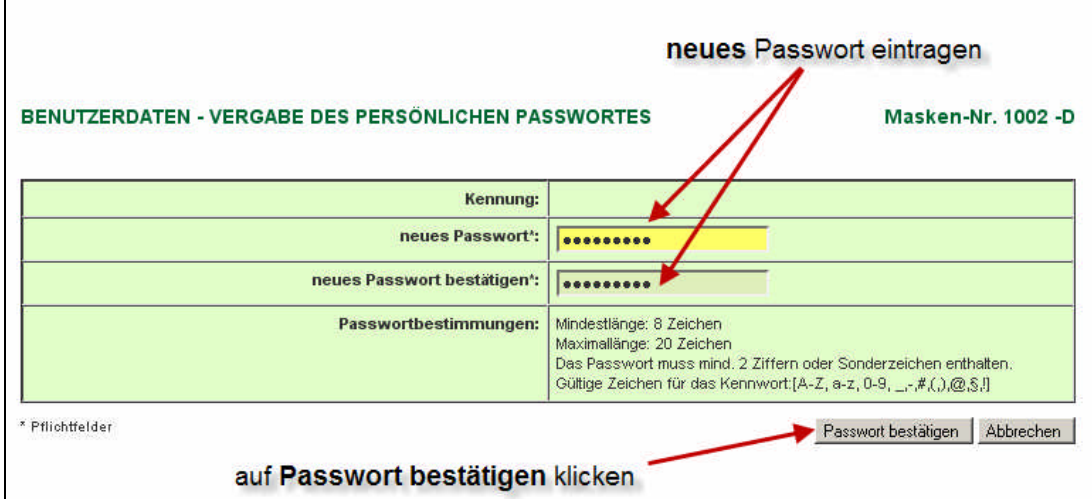

Mit Ihrer Kennung und dem vergebenen persönlichen Passwort können Sie sich ab sofort immer bei BUBE-Online anmelden.

Nach dem erstmaligen Zugang wird in der Regel die Listenseite Betreiber / Arbeitsstätten der Stammdaten des aktuellen Berichtsjahres angezeigt.

# **5. Berichtsmodul auswählen (anklicken)**

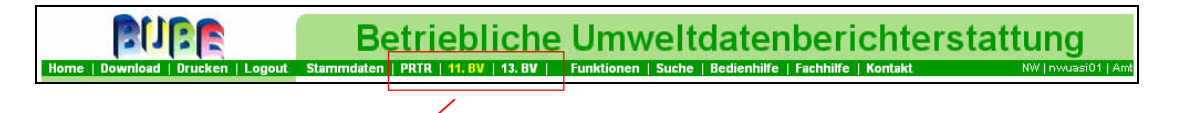

In der Menüleiste ist das Berichtsmodul (**PRTR** oder **11. BV** oder **13. BV**) auszuwählen, mit dem Sie einen Bericht erstellen und abgeben wollen.

Wenn für ein Berichtsjahr mehrere Berichte (z.B. nach 11. BImSchV und PRTR) zu erstellen sind, wird empfohlen, mit der Emissionserklärung gemäß 11. BImSchV zu beginnen.

Anschließend können mit dem Modul **11. BV** erfassten Angaben zu relevanten Luftschadstoffen in den PRTR-Bericht übernommen werden.

Die nachfolgenden Bildschirmabbildungen beziehen sich auf die Erfassung der Daten zur 11.BImSchV 2008, gelten aber sinngemäß für alle anderen Berichtsmodule.

## **6. Betrieb auswählen**

Wird nach Auswahl eines Berichtsmoduls auf der Listenseite (Masken-Nr. XXXX-L**)** angezeigt, dass **keine Daten vorhanden** sind, müssen zunächst Stammdaten aus dem Modul **Stammdaten** an das Fachmodul übergeben werden (siehe Punkt 9). Ansonsten öffnet sich eine Liste mit einem oder mehreren Betrieben.

## **7. Betriebe suchen: In Suchmaske das jeweils aktuelle Berichtsjahr auswählen und die Schaltfläche Suche starten anklicken**

Falls die Liste der Betriebe eingegrenzt werden soll: Wählen Sie in der Suchmaske das jeweils aktuelle Berichtsjahr aus und betätigen Sie **Suche starten**.

**Achtung! :** Kann das entsprechende Berichtsjahr nicht ausgewählt werden, weil das Auswahlfeld **Berichtsjahr** leer ist, hat die zuständige Behörde die Stammdaten im Fachmodul nicht vorbelegt. In diesem Fall müssen die Stammdaten des Fachmoduls durch Datenübergabe aus den Stammdaten des Stammdatenmoduls erzeugt werden (siehe Punkt 9). **=> Weiter mit Punkt 9 (s. unten).**

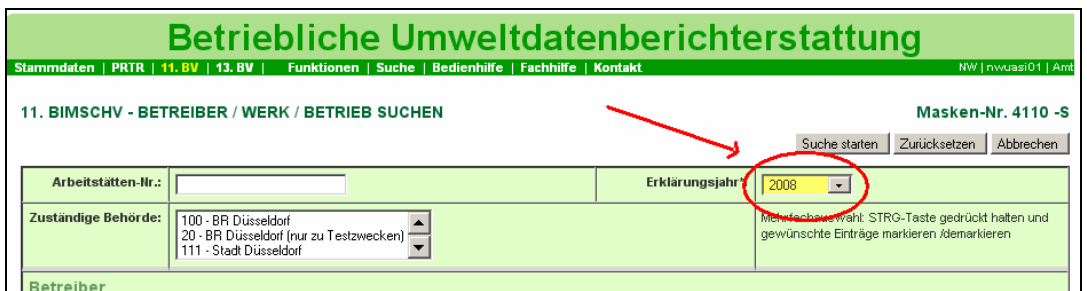

Ihr(e) Werk(e) / Betrieb(e) wird/werden auf der Listenseite Berichtsmodul – Betreiber / Werk /Betrieb Liste' angezeigt:

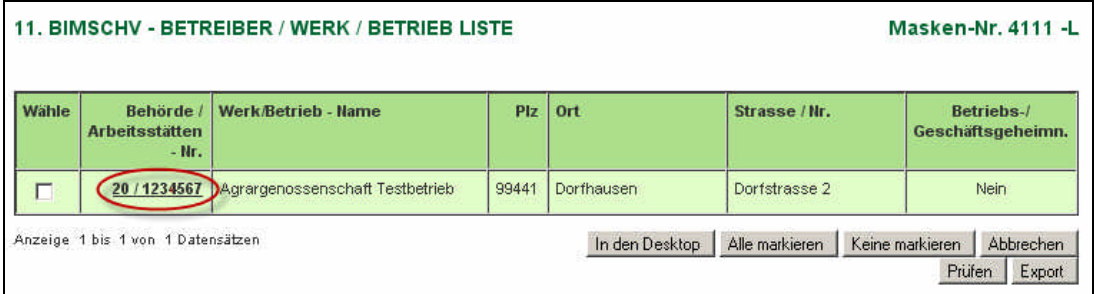

Öffnen Sie durch Klick auf die **fett** unterlegte **Behörde** / **Arbeitsstätten-Nr.** die Formularmaske. Dadurch wird Ihre Arbeitsstätte zur Bearbeitung ausgewählt und zur Bearbeitung angezeigt. Können Sie die angezeigten Daten nicht bearbeiten (kein Schreibrecht), dann ist der erforderliche Bearbeitungsstatus nicht 01 - In Bearbeitung durch Betreiber. **=> dann weiter mit Punkt 8 sonst weiter mit Punkt 10.**

## **8. Bearbeitungszustand auf 01 - In Bearbeitung durch Betreiber setzen (falls erforderlich)**

Menüleiste -> Funktionen wählen: es öffnet sich die Funktionsseite des Berichtsmoduls (Startseite – Allgemeine Funktionen – Berichtsmodul).

In der Funktionsgruppe **Abgabe und Bearbeitungsrechte** wird der Bearbeitungszustand des Berichtes angezeigt.

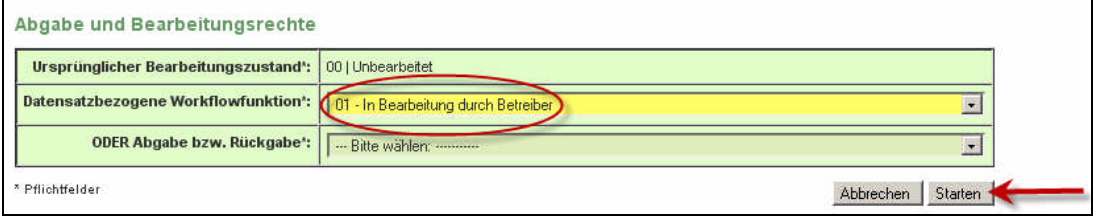

**Nur** wenn der Bearbeitungszustand **00 | unbearbeitet** angezeigt wird, ist dieser mit der **datensatzbezogenen Workflowfunktion** auf **01 - In Bearbeitung durch Betreiber** zu setzen (Auswahl aus der Liste und **Starten** anklicken).

## **9. Stammdaten in den Bereich Stammdaten des Berichtsmoduls übergeben**

 (ist nur durchzuführen, wenn unter **Punkt 6** keine Datenvorhanden sind bzw. unter **7** das jeweils aktuelle Berichtsjahr nicht ausgewählt werden kann)

Menuleiste -> 'Stammdaten' auswählen -> Die Listenseite 'Stammdaten – Betreiber/Arbeitsstätte Liste' erscheint.(Falls eine Formularseite angezeigt wird, kann über einen Klick auf Desktop – Arbeitsstätten die Listenseite aufgerufen werden).

Die Arbeitsstätte mit Häkchen markieren und anschl. Button **Stammdatenübergabe** wählen.

#### STAMMDATEN - BETREIBER / ARBEITSSTÄTTEN LISTE

Masken-Nr. 2111 -L

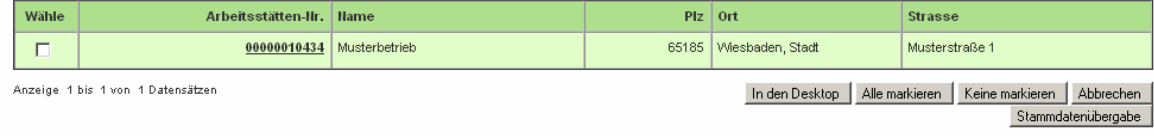

#### Danach ist das Zielmodul auszuwählen:

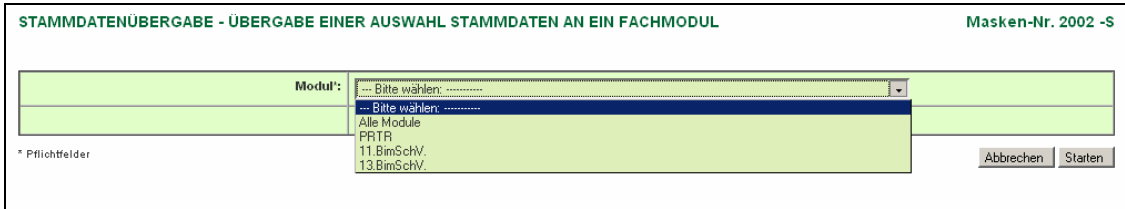

Mit Starten werden die Stammdaten in das gewählte Fachmodul übergeben. Anschl. können Sie unter **Punkt 7**fortfahren und über die **Suche** Ihr(e) Werk(e) / Betrieb(e) als Tabelle anzeigen.

### **10. Öffnen der Formularmasken zur Erfassung der Berichtsdaten**

Menüleiste - >Berichtsmodul auswählen -> Listenseite ,Berichtsmodul – Betreiber / Werk /Betrieb Liste erscheint

Klicken Sie in der Liste Betreiber / Werk / Betrieb auf die **fett** unterlegte **Behörde / Arbeitsstätten-Nr.**, um die Formularmaske Fachmodul - Betreiber / Werk / Betrieb bearbeiten zu öffnen.

Mit dieser Auswahl werden die ausgewählten Daten in den Desktop gezogen.

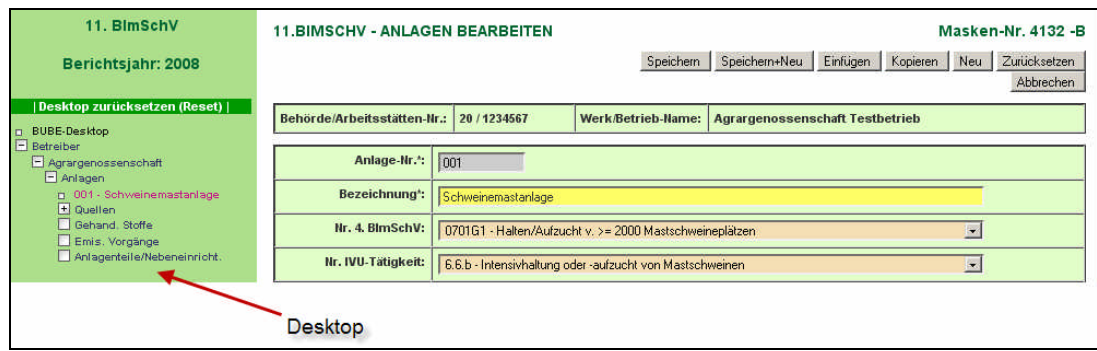

Die weitere Auswahl der verschiedenen Datenformulare erfolgt im **Desktop** (linke Bildschirmseite) per Klick auf das entsprechende Objekt (Anlagen, Quellen, Anlagenteile/Nebeneinr., Gehandh. Stoffe etc.). Zu dem angewählten Objekt erscheint dann die entsprechende Listenseite mit den vorhandenen Daten und gleichzeitig werden im Desktop alle verfügbaren Datensätze zu dem gewählten Objekt zur weiteren Bearbeitung angezeigt.

# **11. Prüfen der Berichtsdaten**

Nach Abschluss der Erfassungsarbeiten müssen die Daten programmtechnisch geprüft werden. Dazu wechselt man zunächst in die Listenansicht des Berichtsmoduls durch Anklicken von Desktop -> Betreiber / Betriebseinrichtungen:

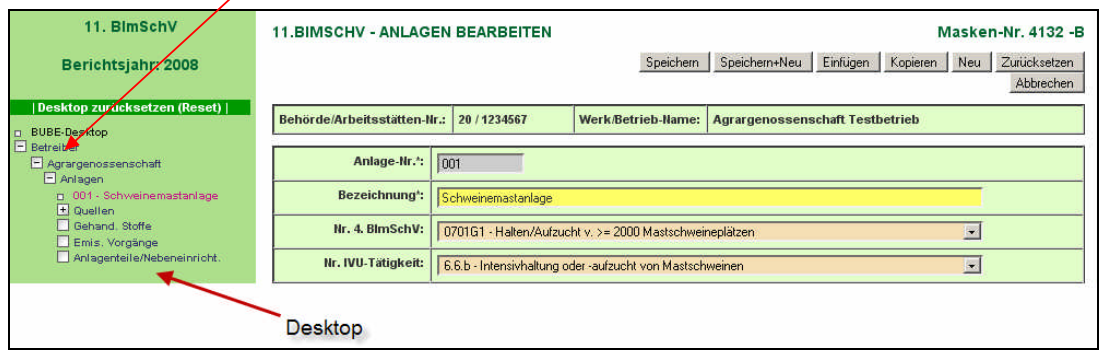

 In der Liste wird der Betrieb durch Häkchen markiert. Durch anschl. Klick auf die Schaltfläche **Prüfen** wird die Prüfung gestartet.

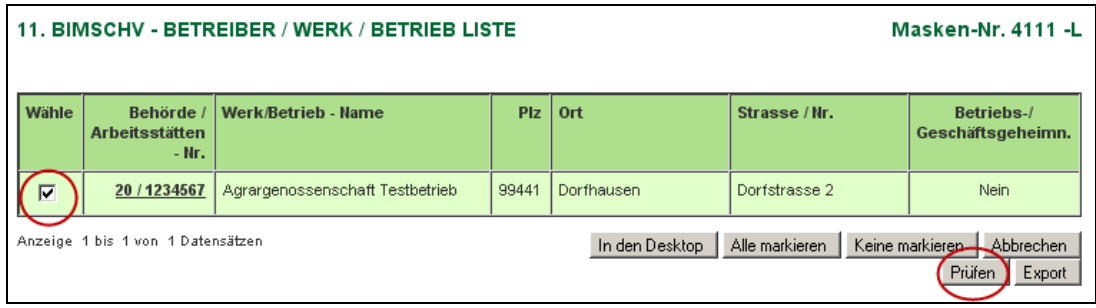

Verläuft die Prüfung fehlerfrei – dazu Protokoll prüfen - kann die Bearbeitung beendet und der Bericht an die zuständige Behörde abgegeben werden.

# **12. Abgabe des Berichtes an Behörde**

Menüleiste - >Funktionen starten: **Startseite – Allgemeine Funktionen - Fachmodul** wird angezeigt

Zur Abgabe des Berichts/der Erklärung ist unter der Überschrift **Abgabe und Bearbeitungsrechte** in der Auswahlliste rechts neben **ODER Abgabe bzw. Rückgabe** der Eintrag Abgabe der Meldung auszuwählen und die Funktion durch Klick auf **Starten** zu aktivieren.

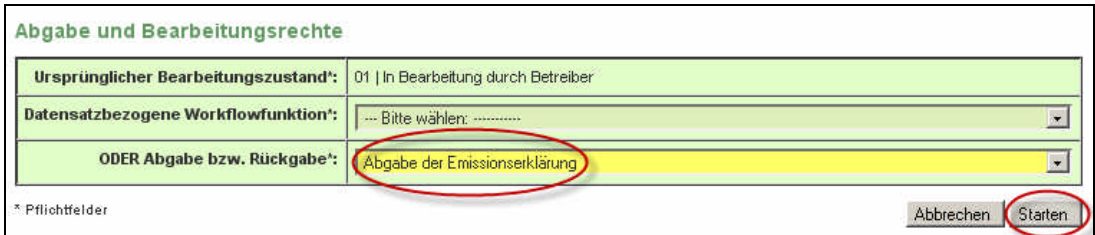

Nach der Abgabe des Berichtes ist eine Bearbeitung durch den Betreiber nicht mehr möglich. Die zuständige Behörde kann bei Bedarf jeder Zeit das Bearbeitungsrecht an den Betreiber für eine nachträgliche Bearbeitung zurückgeben.

Nach erfolgter Abgabe verlassen Sie das Programm mit **Logout**.

Weiterführende Informationen entnehmen Sie den in BUBE-Online hinterlegten Bedien- und Fachhilfen (Menüpunkte Bedienhilfe und Fachhilfe) oder den herunterladbaren Dokumenten (Menüpunkt **Download**) sowie ggf. länderspezifisch bereitgestellter **Anleitungen**.

Informationen zum Erstellen von PRTR-Berichten finden Sie auf der deutschen PRTR Seite (http://www.prtr.bund.de) und Informationen zum Erstellen von Emissionserklärungen auf den jeweiligen Internetseiten der Landesbehörden.

**Viel Erfolg!**

**Ihr BUBE Team**